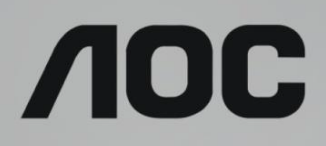

# Εγχειρίδιο χρήστη οθόνης LCD **24T1Q/27T1Q/Q27T1** Οπίσθιος φωτισμός LED

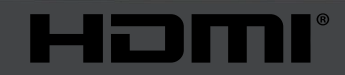

www.aoc.com **©2019 AOC. Με την επιφύλαξη παντός δικαιώματος.**

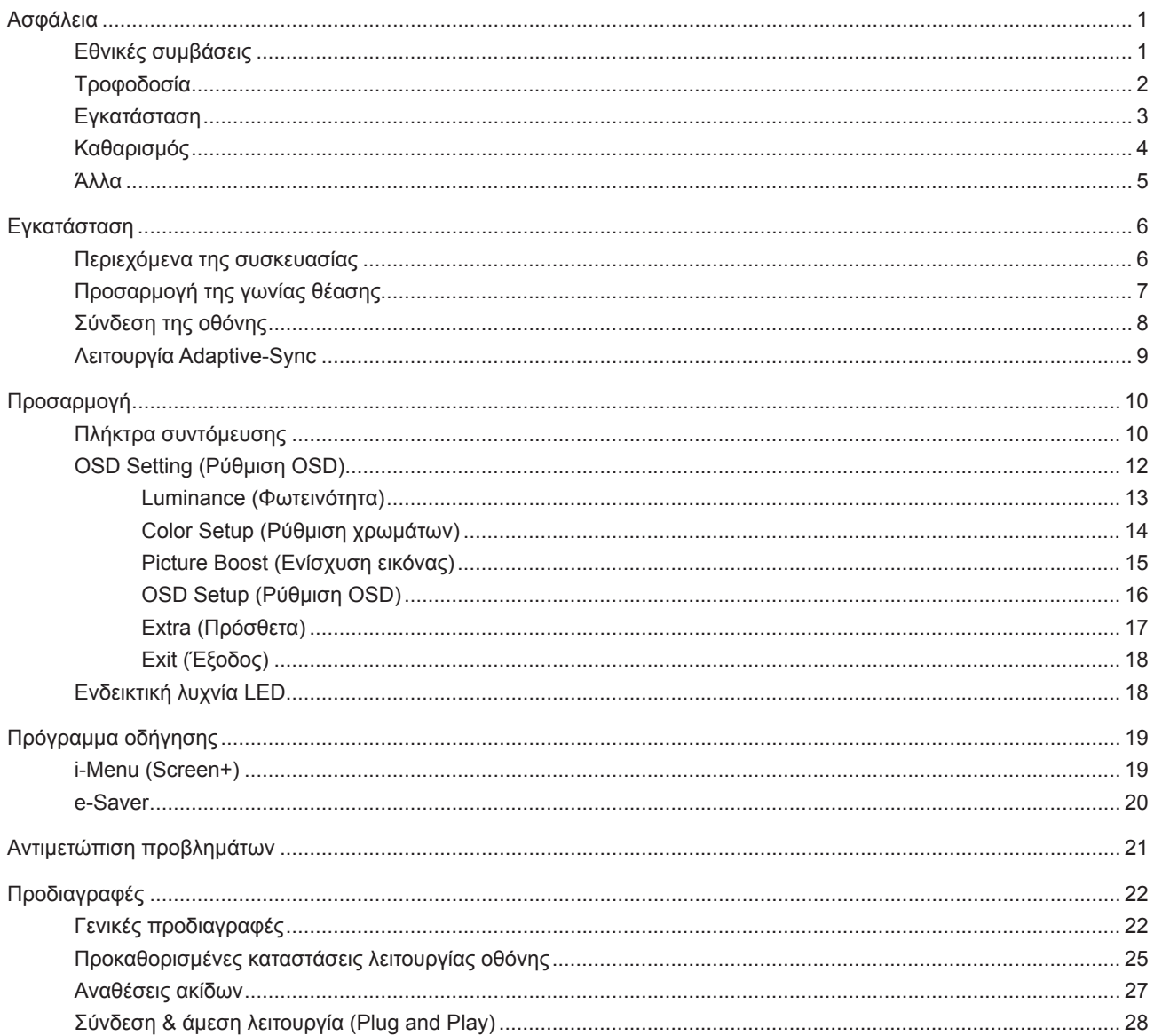

# <span id="page-2-0"></span>**Ασφάλεια**

## **Εθνικές συμβάσεις**

Τα ακόλουθα υποτμήματα περιγράφουν συμβολισμικές συμβάσεις που χρησιμοποιούνται σε αυτό το έγγραφο.

#### **Σημειώσεις, προφυλάξεις και προειδοποιήσεις**

Στο σύνολο του παρόντος οδηγού, ομαδοποιημένο κείμενο ενδέχεται να συνοδεύεται από εικονίδιο και να έχει τυπωθεί με έντονη ή πλάγια γραφή. Οι ομάδες αυτές αποτελούν σημειώσεις, προφυλάξεις και προειδοποιήσεις και χρησιμοποιούνται ως ακολούθως:

## VX

**ΣΗΜΕΙΩΣΗ:** Μια ΣΗΜΕΙΩΣΗ υποδεικνύει σημαντικές πληροφορίες που σας βοηθούν να κάνετε καλύτερη χρήση του συστήματος του υπολογιστή σας.

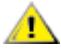

**ΠΡΟΦΥΛΑΞΗ:** Μια ΠΡΟΦΥΛΑΞΗ δηλώνει είτε πιθανή ζημιά στο υλικό είτε απώλεια δεδομένων και σας λέει πώς να αποφύγετε το πρόβλημα.

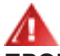

**ΠΡΟΕΙΔΟΠΟΙΗΣΗ:** Η ΠΡΟΕΙΔΟΠΟΙΗΣΗ υποδεικνύει το ενδεχόμενο πρόκλησης σωματικής βλάβης και σας ενημερώνει για το πώς να αποφύγετε το πρόβλημα. Μερικές προειδοποιήσεις ενδέχεται να εμφανίζονται με διαφορετική μορφή και μπορεί να συνοδεύονται από ένα εικονίδιο. Σε τέτοιες περιπτώσεις, η συγκεκριμένη παρουσίαση της προειδοποίησης ανατίθεται από ρυθμιστική Αρχή.

## <span id="page-3-0"></span>**Τροφοδοσία**

Η οθόνη θα πρέπει να λειτουργεί μόνο από τον τύπο της πηγής τροφοδοσίας που δηλώνεται στην ετικέτα. Εάν δεν είστε σίγουροι για τον τύπο τροφοδοσίας της οικίας σας, συμβουλευτείτε τον προμηθευτή σας ή την τοπική εταιρεία παροχής ηλεκτρισμού.

Η οθόνη είναι εφοδιασμένη με γειωμένο βύσμα τριπλής διακλάδωσης, ένα βύσμα με ένα τρίτο ακροδέκτη (γείωση). Αυτό το βύσμα θα εφαρμόσει μόνο σε μια γειωμένη έξοδο τροφοδοσίας ως χαρακτηριστικό ασφαλείας. Στην περίπτωση που η έξοδός σας δεν περιλαμβάνει τρισύρματο βύσμα, ζητήστε από έναν ηλεκτρολόγο να εγκαταστήσει τη σωστή έξοδο ή χρησιμοποιήστε έναν προσαρμογέα για την ασφαλή γείωση της συσκευής. Μην παρακάμψετε το σκοπό της ασφάλειας του γειωμένου βύσματος.

Αποσυνδέστε τη μονάδα κατά τη διάρκεια καταιγίδας ή όταν δεν θα χρησιμοποιηθεί για μεγάλες χρονικές περιόδους. Αυτό θα προστατέψει την οθόνη από ζημίες εξαιτίας αυξομειώσεων του ρεύματος.

Μην υπερφορτώνετε τις ταινίες τροφοδοσίας και τα καλώδια επέκτασης. Η υπερφόρτωση μπορεί να καταλήξει σε φωτιά ή ηλεκτροπληξία.

Για τη διασφάλιση ικανοποιητικής λειτουργίας, χρησιμοποιήστε την οθόνη μόνο με υπολογιστές που περιλαμβάνονται στη λίστα UL που διαθέτουν κατάλληλα διαμορφωμένες υποδοχές με σήμανση μεταξύ 100 - 240V AC, Ελ. τάσης 5A.

Η πρίζα τοίχου θα πρέπει να είναι εγκατεστημένη κοντά στον εξοπλισμό και εύκολα προσβάσιμη.

Ενδείκνυται η χρήση μόνο με το τροφοδοτικό που παρέχεται M

Κατασκευαστές: L&T Display Technology(Fujian) Ltd Μοντέλο: STK025-19131T (24T1Q, 27T1Q) Κατασκευαστές: TPV Electronics (Fujian) Co., Ltd. Μοντέλο: ADPC1945 (Q27T1)

## <span id="page-4-0"></span>**Εγκατάσταση**

Μην τοποθετείτε την οθόνη σε ασταθές καρότσι, βάση, τρίποδο, βραχίονα ή τραπέζι. Σε περίπτωση πτώσης της οθόνης, μπορεί να τραυματίσει κάποιο άτομο και να προκαλέσει σοβαρή ζημιά στο προϊόν αυτό. Χρησιμοποιείται μόνο με τροχήλατο έπιπλο, βάση, τρίποδα, βραχίονα ή τραπέζι που προτείνεται από τον κατασκευαστή ή πωλείται με το προϊόν. Ακολουθήστε τις οδηγίες του κατασκευαστή κατά την εγκατάσταση του προϊόντος και χρησιμοποιείτε εξαρτήματα εγκατάστασης που προτείνονται από τον κατασκευαστή. Ένας συνδυασμός προϊόντος και καροτσιού πρέπει να μετακινείται με προσοχή.

Μην ωθείτε ποτέ οποιοδήποτε αντικείμενο στην υποδοχή στο περίβλημα της οθόνης. Μπορεί να καταστρέψει εξαρτήματα του κυκλώματος προκαλώντας πυρκαγιά ή ηλεκτροπληξία. Μην χύνετε ποτέ υγρά στην οθόνη.

Μην τοποθετείτε το μπροστινό μέρος του προϊόντος στο δάπεδο.

Εάν τοποθετήσετε την οθόνη σε τοίχο ή ράφι, χρησιμοποιήστε ένα κιτ εγκατάστασης που έχει εγκριθεί από τον κατασκευαστή και ακολουθήστε τις οδηγίες του.

Αφήνετε χώρο γύρω από την οθόνη όπως φαίνεται πιο κάτω. Διαφορετικά, η κυκλοφορία του αέρα ενδέχεται να είναι ανεπαρκής και συνεπώς η υπερθέρμανση μπορεί να προκαλέσει πυρκαγιά ή φθορά στην οθόνη.

Δείτε πιο κάτω τους προτεινόμενους χώρους αερισμού γύρω από την οθόνη όταν η οθόνη είναι εγκατεστημένη στον τοίχο ή στη βάση:

### **Εγκατάσταση με βάση**

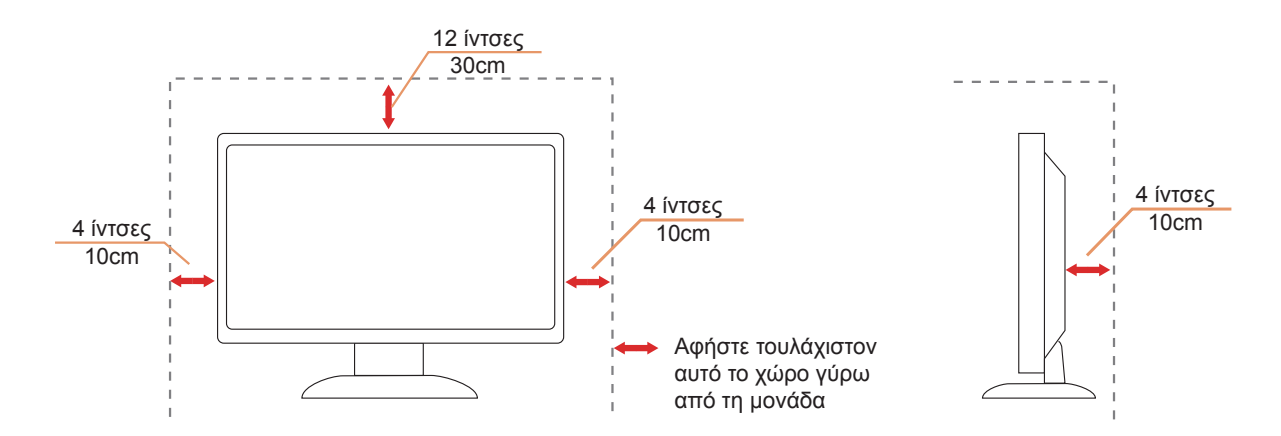

Παρακαλώ αγοράστε ένα κατάλληλο στήριγμα τοίχου για την αποφυγή της έλλειψης απόστασης μεταξύ του πίσω καλωδίου σήματος και του τοίχου.

# <span id="page-5-0"></span>**Καθαρισμός**

Καθαρίζετε το περίβλημα τακτικά με ύφασμα. Μπορείτε να χρησιμοποιήσετε ήπιο καθαριστικό για να καθαρίσετε λεκέδες, αντί για ισχυρά καθαριστικά τα οποία καυτηριάζουν το περίβλημα του προϊόντος.

Κατά τον καθαρισμό, βεβαιωθείτε ότι δεν υπάρχει διαρροή καθαριστικού μέσα στο προϊόν. Το ύφασμα καθαρισμού δεν πρέπει να είναι πολύ σκληρό, καθώς θα γδάρει την επιφάνεια της οθόνης.

Αποσυνδέστε το καλώδιο τροφοδοσίας πριν τον καθαρισμό του προϊόντος.

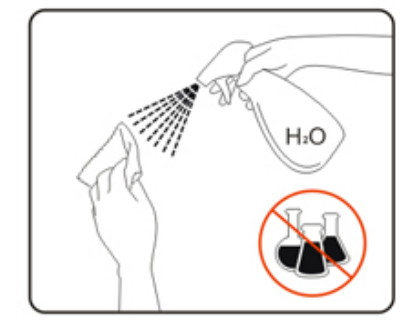

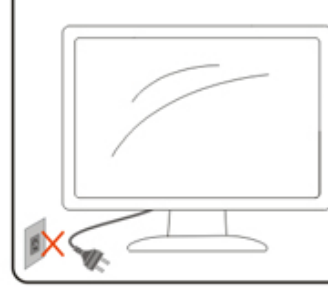

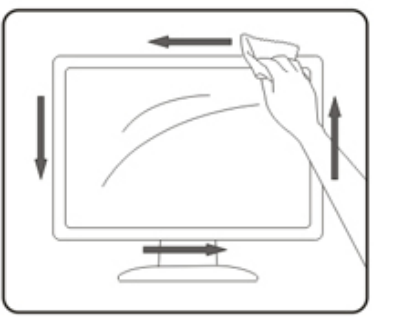

## <span id="page-6-0"></span>**Άλλα**

Σε περίπτωση που το προϊόν εκπέμπει παράξενη μυρωδιά, ήχο ή καπνό, αποσυνδέστε ΑΜΕΣΑ την πρίζα τροφοδοσίας και επικοινωνήστε με το ένα κέντρο επισκευών.

Βεβαιωθείτε ότι τα ανοίγματα αερισμού δεν είναι φραγμένα από τραπέζι ή κουρτίνα.

Η οθόνη LCD δεν πρέπει να υποβάλλεται σε έντονες δονήσεις ή κρούσεις κατά τη λειτουργία της.

Μην χτυπάτε ή ρίχνετε την οθόνη κατά τη λειτουργία ή μεταφορά της.

# <span id="page-7-0"></span>**Εγκατάσταση**

## **Περιεχόμενα της συσκευασίας**

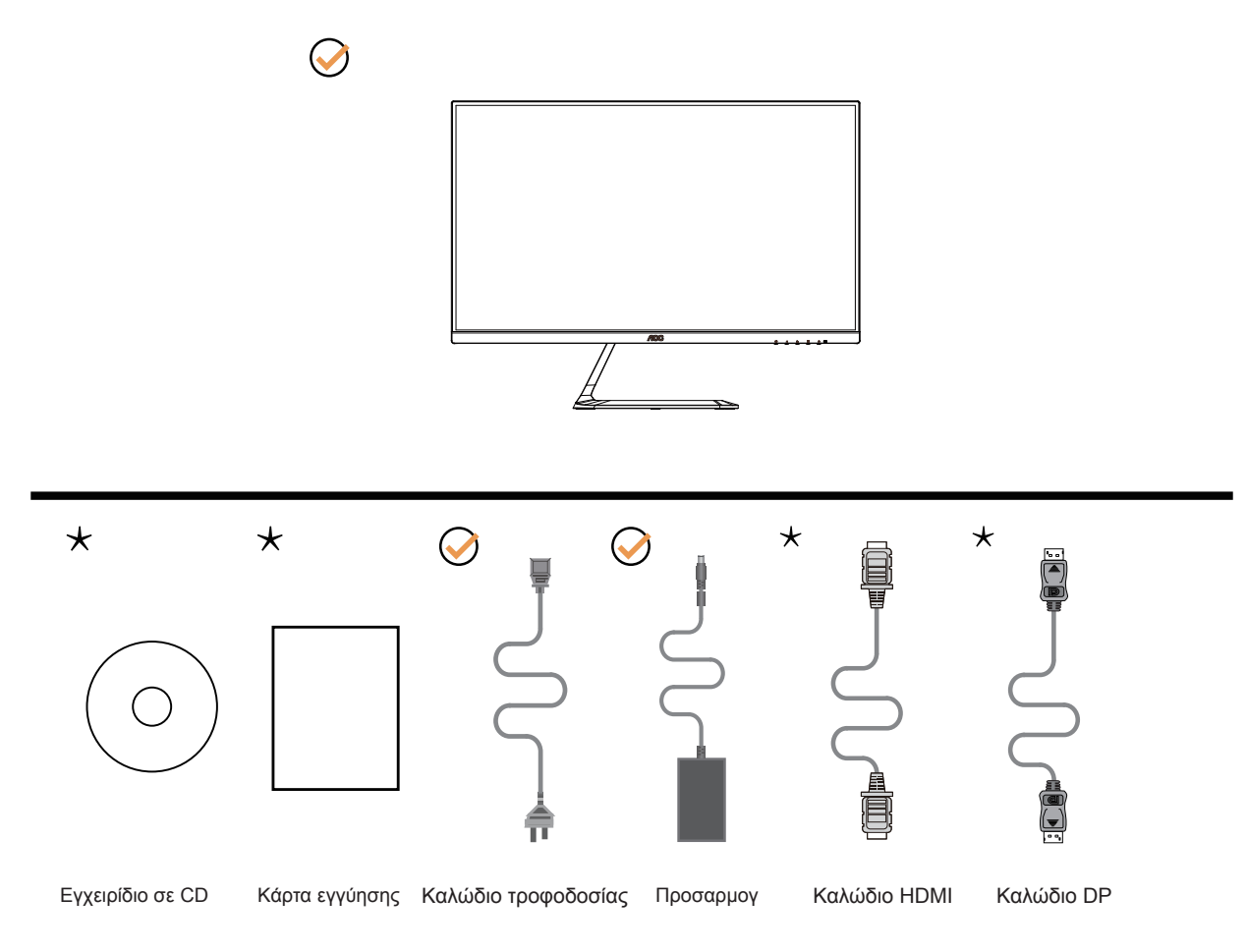

Δεν θα παρέχονται όλα τα καλώδια σήματος (DP, HDMI) για όλες τις χώρες και τις περιοχές. Απευθυνθείτε στον τοπικό διανομέα ή υποκατάστημα της AOC για επιβεβαίωση.

# <span id="page-8-0"></span>**Προσαρμογή της γωνίας θέασης**

Για βέλτιστη προβολή, προτείνεται να δείτε την οθόνη κατά πρόσωπο, κατόπιν να προσαρμόσετε τη γωνία της οθόνης σύμφωνα με την προτίμησή σας.

Κρατήστε τη βάση υποδοχής με τέτοιο τρόπο ώστε να μην ανατρέψετε την οθόνη όταν αλλάζετε τη γωνία της οθόνης. Μπορείτε να προσαρμόσετε την οθόνη όπως παρουσιάζεται πιο κάτω:

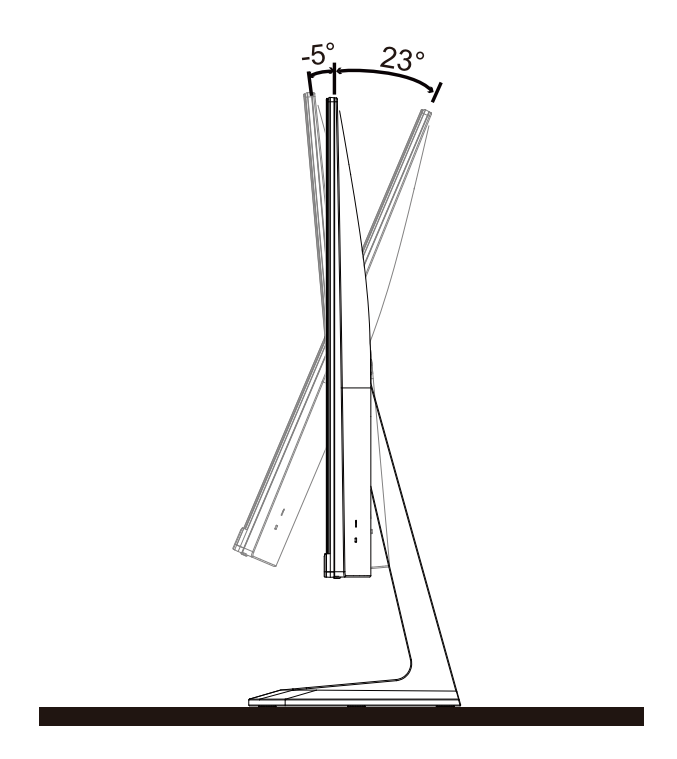

## **ΣΗΜΕΙΩΣΗ:**

Μην αγγίζετε την οθόνη LCD όταν αλλάζετε τη γωνία. Ενδέχεται να προκαλέσει ζημιά ή να σπάσει την οθόνη LCD.

# <span id="page-9-0"></span>**Σύνδεση της οθόνης**

Συνδέσεις καλωδίων στο πίσω μέρος της οθόνης και του υπολογιστή:

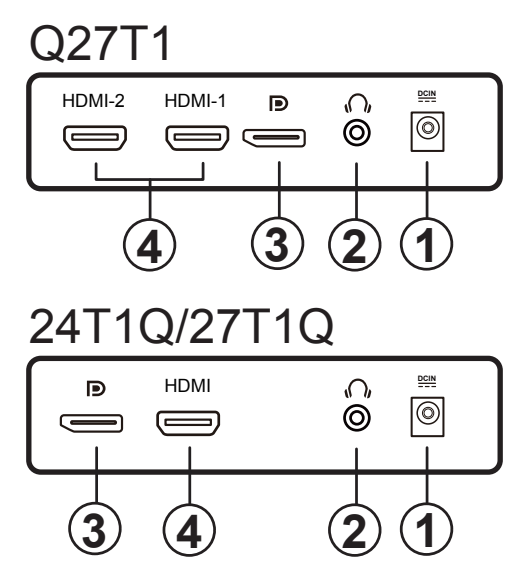

- 1. Τροφοδοσία
- 2. Ακουστικά
- 3. DP
- 4. HDMI

### **Σύνδεση με τον Η/Υ**

- 1. Συνδέστε καλά το καλώδιο τροφοδοσίας στο πίσω μέρος της οθόνης.
- 2. Απενεργοποιήστε τον υπολογιστή σας και βγάλτε το καλώδιο τροφοδοσίας του από την πρίζα.
- 3. Συνδέστε το καλώδιο σήματος της οθόνης στην υποδοχή βίντεο στο πίσω μέρος του υπολογιστή σας.
- 4. Συνδέστε το καλώδιο τροφοδοσίας του υπολογιστή και της οθόνης σε μια κοντινή πρίζα.
- 5. Ενεργοποιήστε τον υπολογιστή και την οθόνη. Ενεργοποιήστε τον υπολογιστή και την οθόνη.

Εάν η οθόνη σας προβάλει μια εικόνα, η εγκατάσταση έχει ολοκληρωθεί. Εάν δεν προβάλει καμία εικόνα, ανατρέξτε στην αντιμετώπιση προβλημάτων.

Για την προστασία του εξοπλισμού, απενεργοποιείτε πάντα τον υπολογιστή και την οθόνη LCD πριν τη σύνδεση.

## <span id="page-10-0"></span>**Λειτουργία Adaptive-Sync**

- 1. Η λειτουργία Adaptive-Sync λειτουργεί με DP/HDMI
- 2. Συμβατή κάρτα γραφικών: Λίστα προτεινόμενων καρτών όπως η παρακάτω, διαθέσιμη επίσης στη διεύθυνση [www.AMD.com](http://www.AMD.com)
- Radeon™ RX Vega σειρά
- Radeon™ RX 500 σειρά
- Radeon™ RX 400 σειρά
- Radeon™ R9/R7 300 σειρά (εκτός από σειρά R9 370/X, R7 370/X, R7 265)
- Radeon™ Pro Duo (2016)
- Radeon™ R9 Nano σειρά
- Radeon™ R9 Fury σειρά
- Radeon™ R9/R7 200 σειρά (εκτός από σειρά R9 270/X, R9 280/X)

# <span id="page-11-0"></span>**Προσαρμογή**

## **Πλήκτρα συντόμευσης**

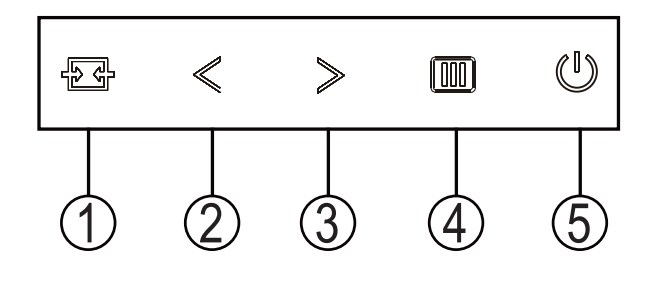

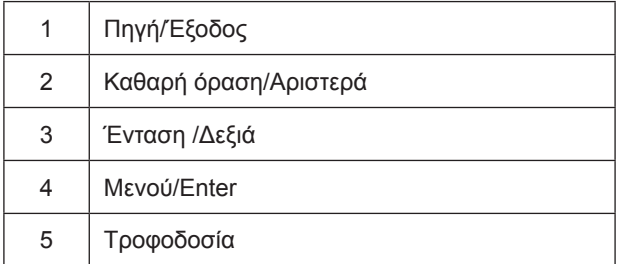

### Μενού/Enter

Πατήστε για να εμφανιστεί το OSD ή να επιβεβαιώσετε την επιλογή.

### Τροφοδοσία

Πιέστε το κουμπί τροφοδοσίας για να ενεργοποιήσετε/απενεργοποιήσετε την οθόνη.

### Ένταση /Δεξιά

Όταν δεν υπάρχει μενού επί της οθόνης (OSD), πατήστε το κουμπί Έντασης για να ενεργοποιήσετε τη γραμμή ρύθμισης έντασης ήχου, πατήστε Αριστερά ή Δεξιά για να ρυθμίσετε την ένταση (Μόνο για τα μοντέλα με ηχεία).

### Πλήκτρο συντόμευσης Exit / Source (Έξοδος / Πηγή)

Όταν κλείσει το OSD, πατώντας το κουμπί Source (Πηγή) θα είναι η λειτουργία πλήκτρου συντόμευσης Source (Πηγή). Πατήστε το πλήκτρο Source (Πηγή) συνεχόμενα για να επιλέξετε την πηγή εισόδου που εμφανίζεται στη μπάρα μηνυμάτων, πατήστε το πλήκτρο Menu/Enter (Μενού/Enter) για να μεταβείτε στην επιλεγμένη πηγή.

#### **Clear Vision (Καθαρή όραση)**

- 1. Όταν δεν υπάρχει OSD, Πατήστε το πλήκτρο < "Αριστερά" για να ενεργοποιήσετε το Clear Vision (Καθαρή όραση).
- 2. Χρησιμοποιήσετε τα κουμπιά ζ "Αριστερά" ή > "Δεξιά" για να επιλέξετε ανάμεσα στις ρυθμίσεις αδύναμη, μέτρια, ισχυρή, ή ανενεργή. Η προεπιλεγμένη ρύθμιση είναι πάντα "Off" (Ανενεργή).

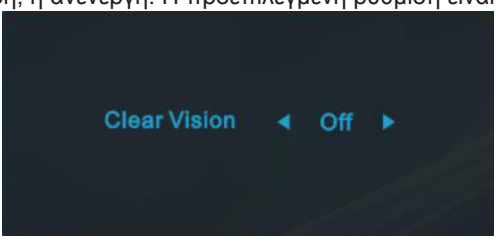

3. Πατήστε παρατεταμένα το πλήκτρο ζ "Αριστερά" για 5 δευτερόλεπτα για να ενεργοποιήσετε το Δοκιμαστικό του Clear Vision (Καθαρή όραση) και ένα μήνυμα "Clear Vision Demo: on" (Καθαρή όραση Δοκιμαστικό: ενεργό) θα εμφανιστεί στην οθόνη για διάρκεια 5 δευτερολέπτων. Πατήστε παρατεταμένα το πλήκτρο  $\lt$  "Αριστερά" για 5 δευτερόλεπτα ξανά, το Δοκιμαστικό του Clear Vision (Καθαρή όραση) θα απενεργοποιηθεί.

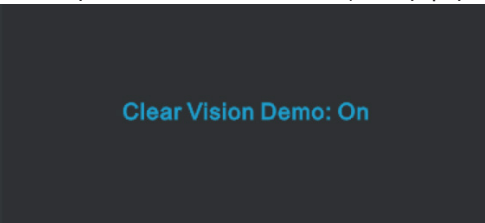

Η λειτουργία Clear Vision (Καθαρή όραση) παρέχει την καλύτερη δυνατή εμπειρία θέασης μετατρέποντας εικόνες χαμηλής ανάλυσης και θολές σε καθαρές και ζωηρές εικόνες.

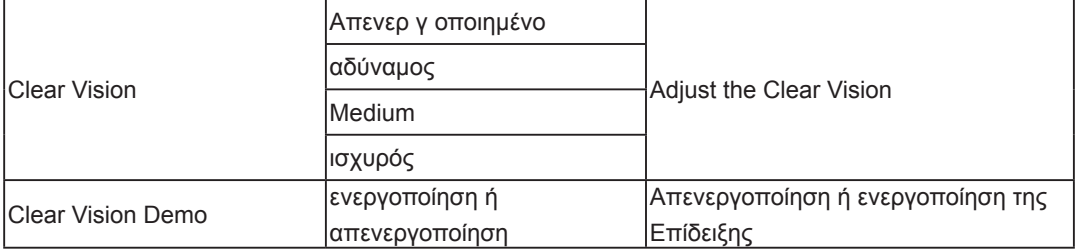

# <span id="page-13-0"></span>**OSD Setting (Ρύθμιση OSD)**

**Βασικές και απλές οδηγίες σχετικά με τα πλήκτρα ελέγχου.**

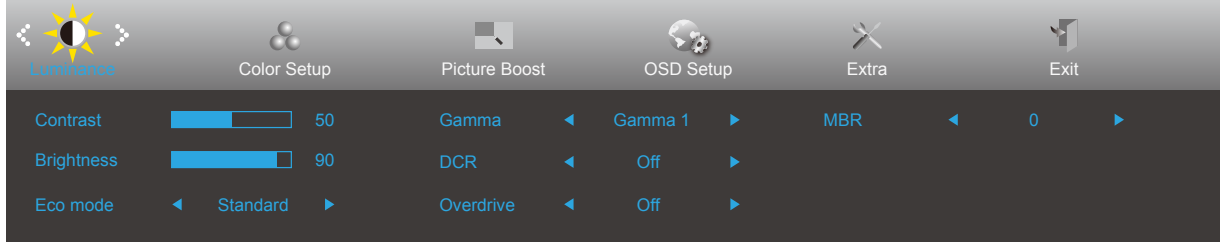

- 1). Πατήστε το **κουμπί MENU (ΜΕΝΟΥ)** για να εμφανιστεί το παράθυρο του μενού OSD.
- 2). Πιέστε **Αριστερά** ή **δεξιά** για να περιηγηθείτε στις λειτουργίες. Αφού επισημάνετε τη λειτουργία που επιθυμείτε, πατήστε το **κουμπί MENU (ΜΕΝΟΥ)** για να την ενεργοποιήσετε. Πατήστε **Αριστερά** ή **δεξιά** για να περιηγηθείτε στις λειτουργίες του υπομενού. Αφού επισημάνετε τη λειτουργία που επιθυμείτε, πατήστε το **κουμπί MENU (ΜΕΝΟΥ)** για να την ενεργοποιήσετε.
- 3). Πιέστε **Αριστερά** ή **δεξιά** για αλλαγή των ρυθμίσεων της επιλεγμένης λειτουργίας. Πατήστε το **κουμπί Exit (Έξοδος)** για έξοδο. Εάν θέλετε να ρυθμίσετε κάποια άλλη λειτουργία, επαναλάβατε τα βήματα 2-3.
- 4). Λειτουργία κλειδώματος OSD: Για να κλειδώσετε το OSD, πιέστε και κρατήστε πατημένο το **κουμπί MENU (ΜΕΝΟΥ)** ενώ η οθόνη είναι απενεργοποιημένη και στη συνέχεια πιέστε το κουμπί **λειτουργίας** για να ενεργοποιήσετε την οθόνη. Για να ξεκλειδώσετε το OSD - πιέστε και κρατήστε πατημένο το **κουμπί MENU (ΜΕΝΟΥ)** ενώ η οθόνη είναι απενεργοποιημένη και στη συνέχεια πιέστε το κουμπί **λειτουργίας** για να ενεργοποιήσετε την οθόνη.

### **Σημειώσεις:**

- 1). Εάν το προϊόν έχει μόνο μια είσοδο σήματος, το στοιχείο «Input Select» (Επιλογή εισόδου) απενεργοποιείται προκειμένου να γίνει η ρύθμιση.
- 2). Clear Vision (Καθαρή όραση), DCR, λειτουργία DCB και Ενίσχυση εικόνας, για αυτές τις καταστάσεις όπου μόνο μία κατάσταση μπορεί να υπάρχει.

## <span id="page-14-0"></span>**Luminance (Φωτεινότητα)**

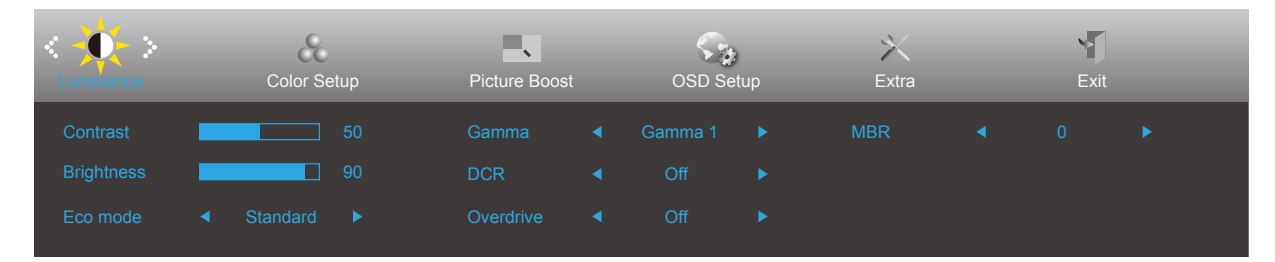

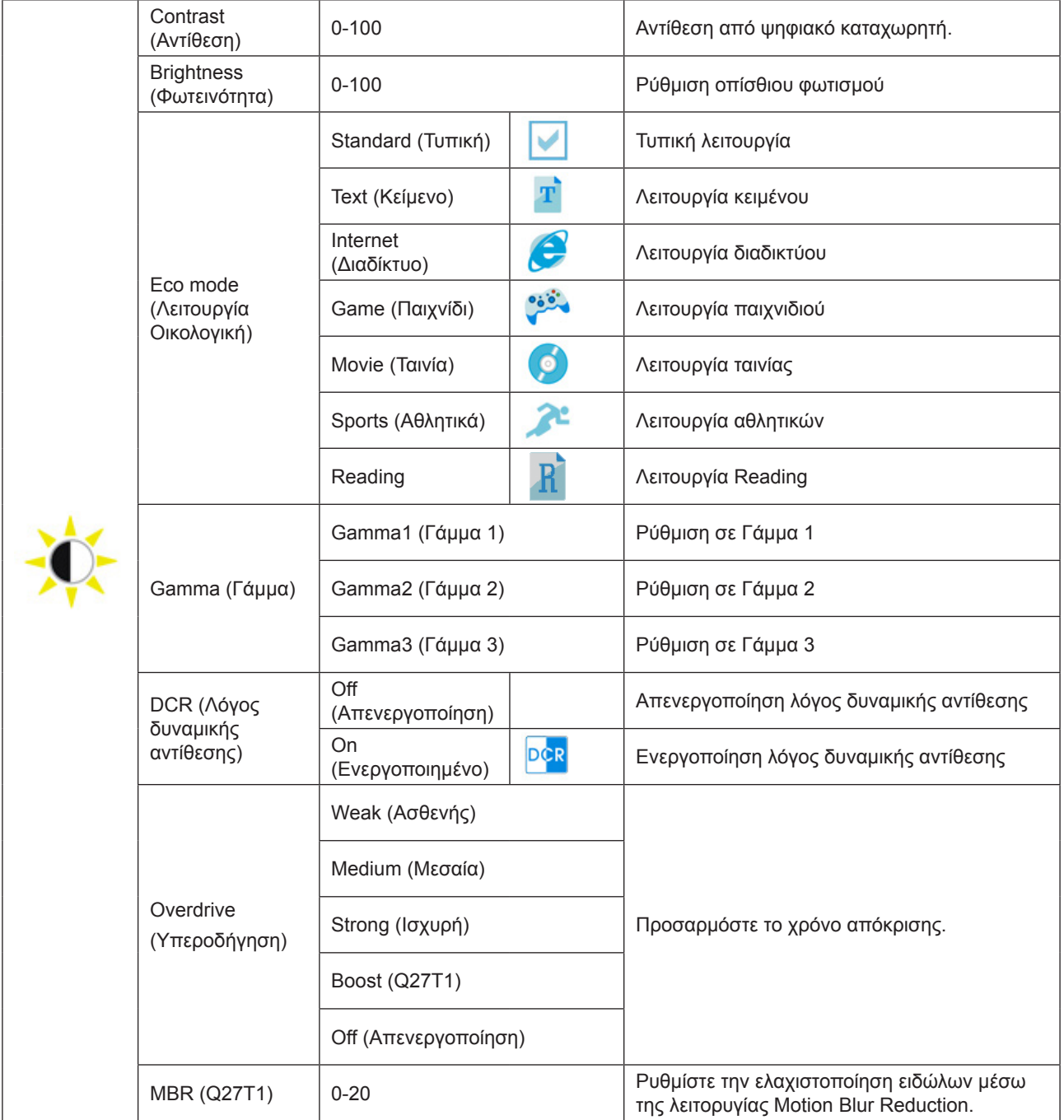

### **Σημειώσεις:**

Οι λειτουργίες MBR και Overdrive Boost είναι διαθέσιμες μόνον, όταν είναι απενεργοποιημένο το Adaptive-Sync is και η κατακόρυφη συχνότητα είναι έως 75 Hz.

## <span id="page-15-0"></span>**Color Setup (Ρύθμιση χρωμάτων)**

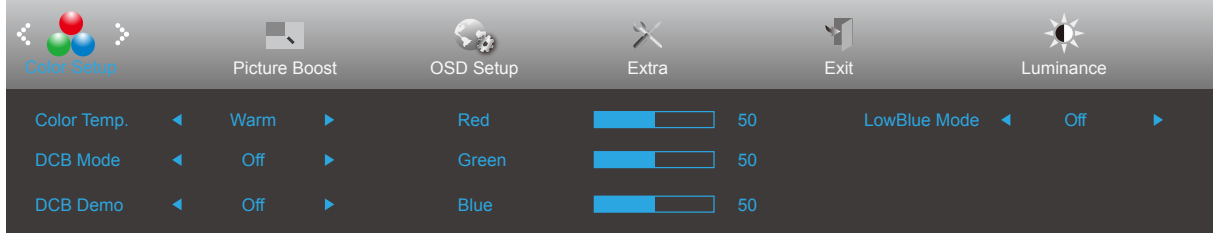

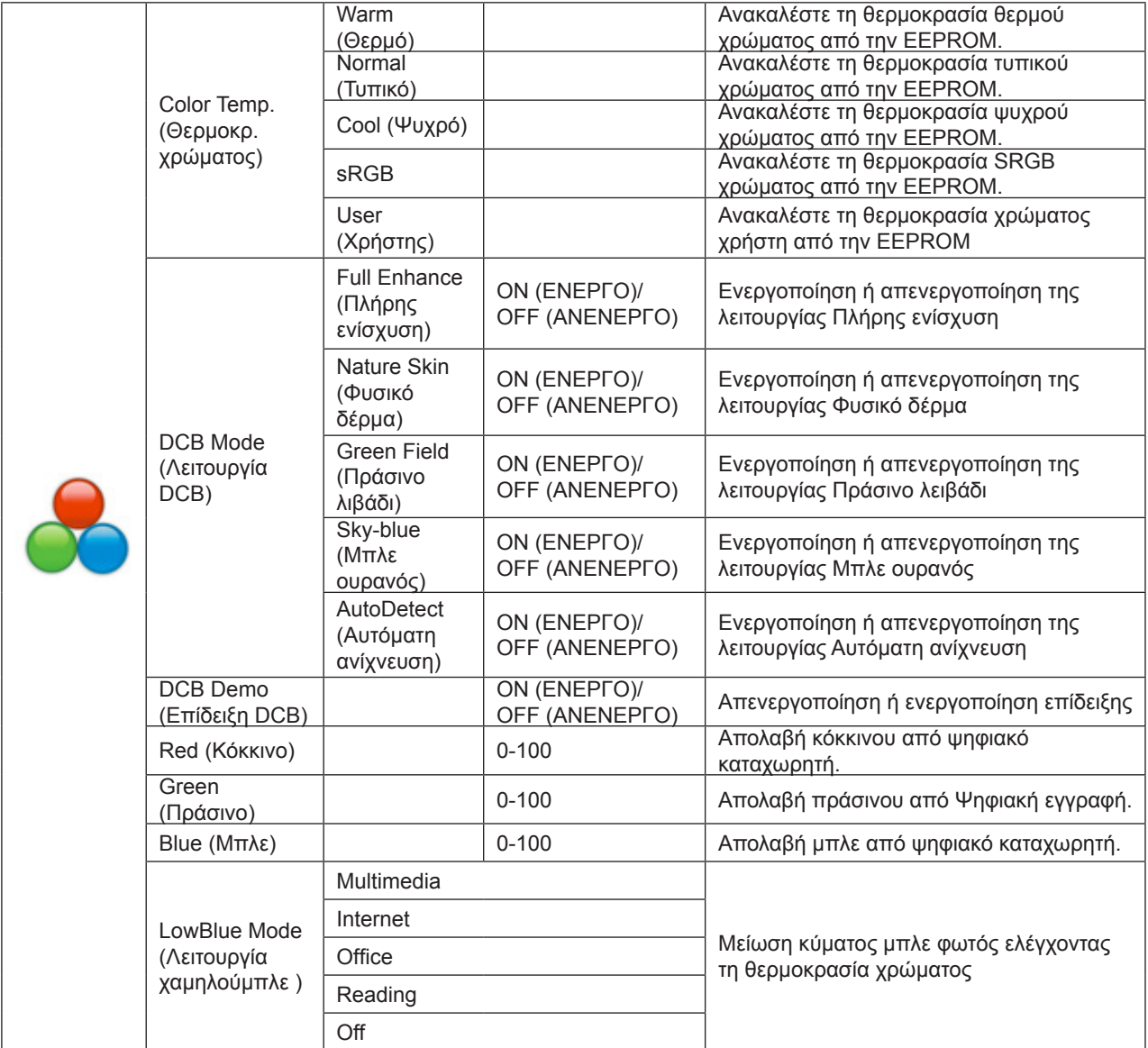

## <span id="page-16-0"></span>**Picture Boost (Ενίσχυση εικόνας)**

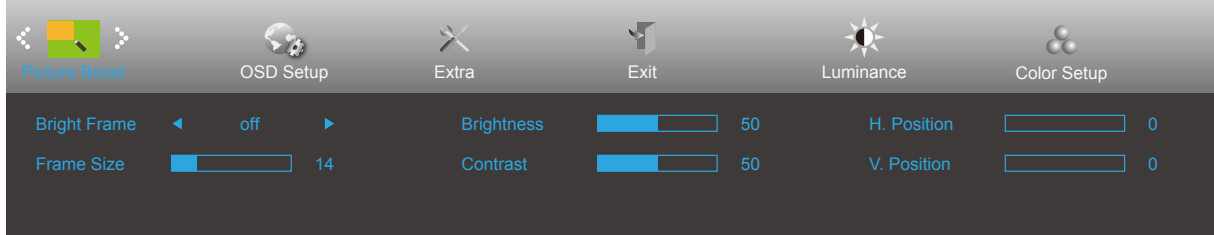

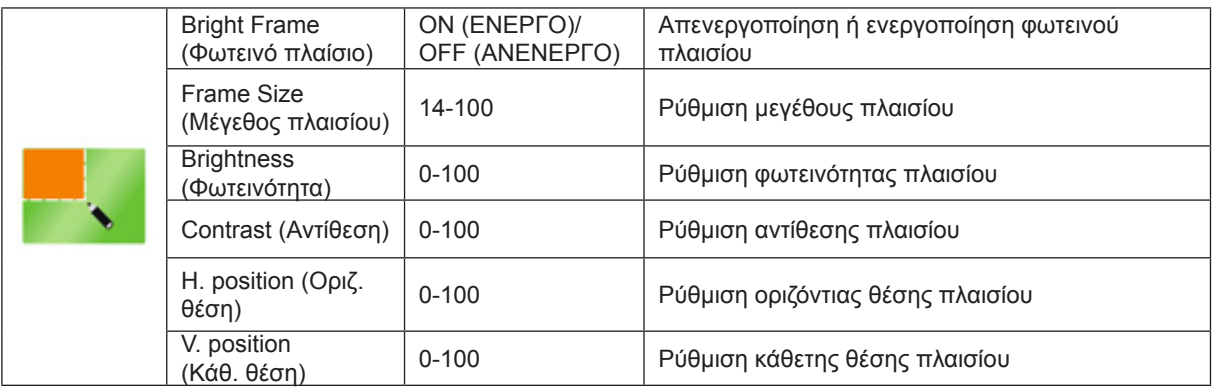

### **Σημείωση:**

Ρύθμιση φωτεινότητας, αντίθεσης και θέσης του Bright Frame (Φωτεινό πλαίσιο) για καλύτερη εμπειρία θέασης.

## <span id="page-17-0"></span>**OSD Setup (Ρύθμιση OSD)**

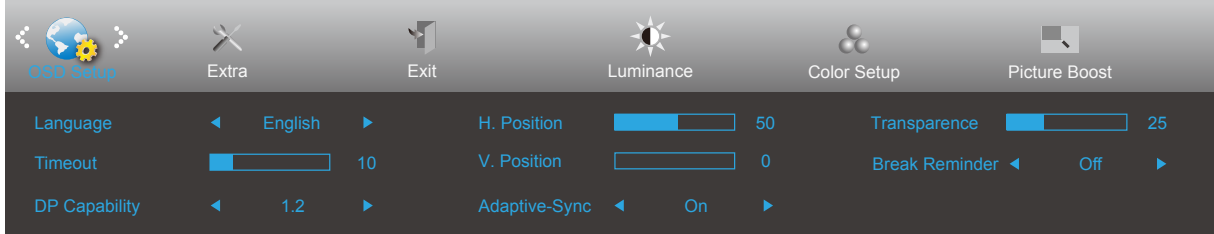

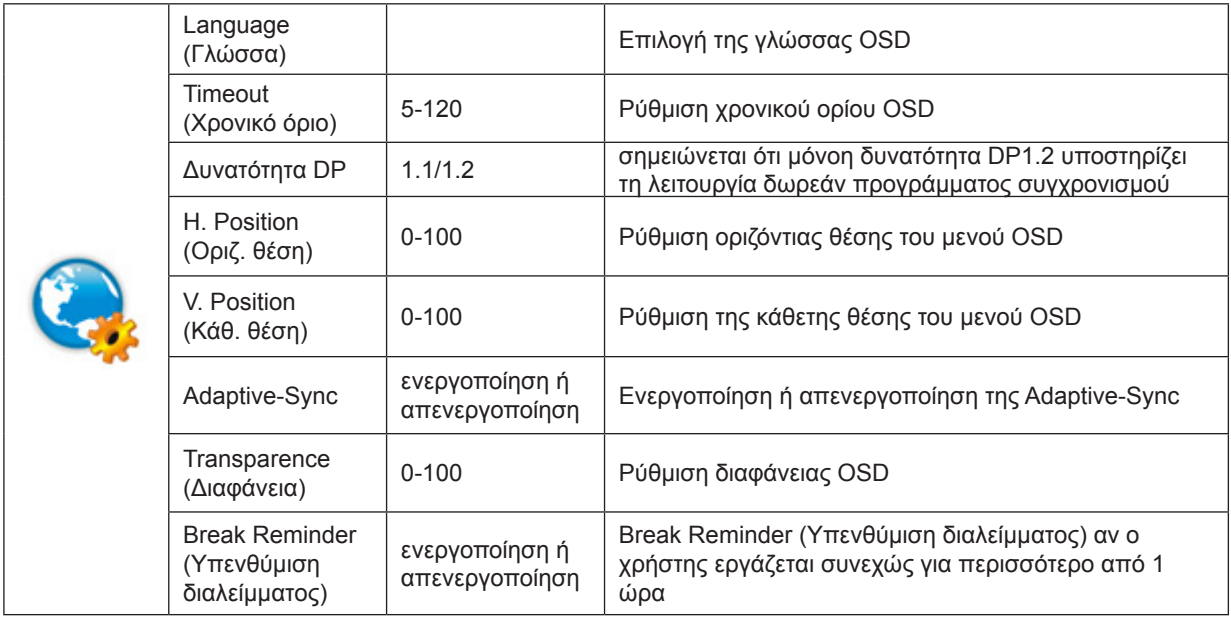

### **Σημειώσεις:**

Εάν το περιεχόμενο βίντεο DP υποστηρίζει DP1.2, επιλέξτε DP1.2 για δυνατότητα DP. Σε αντίθετη περίπτωση, επιλέξτε DP1.1.

## <span id="page-18-0"></span>**Extra (Πρόσθετα)**

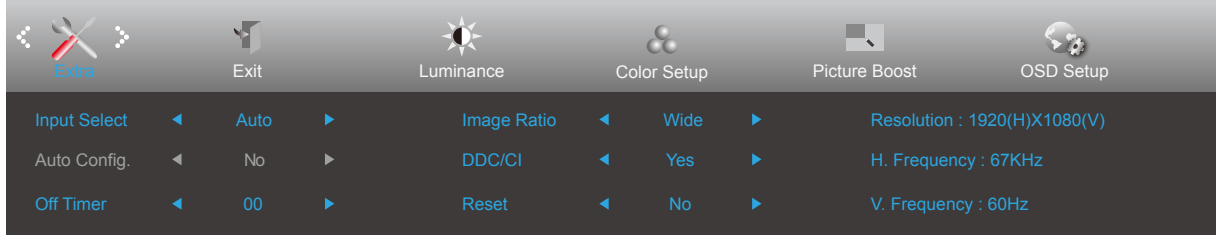

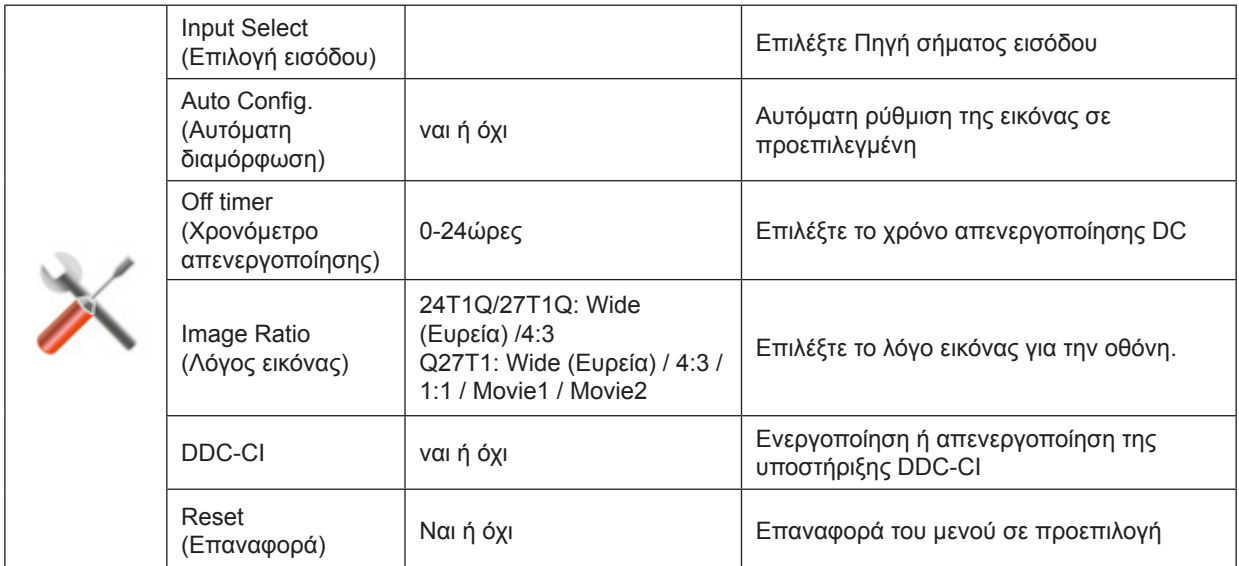

## <span id="page-19-0"></span>**Exit (Έξοδος)**

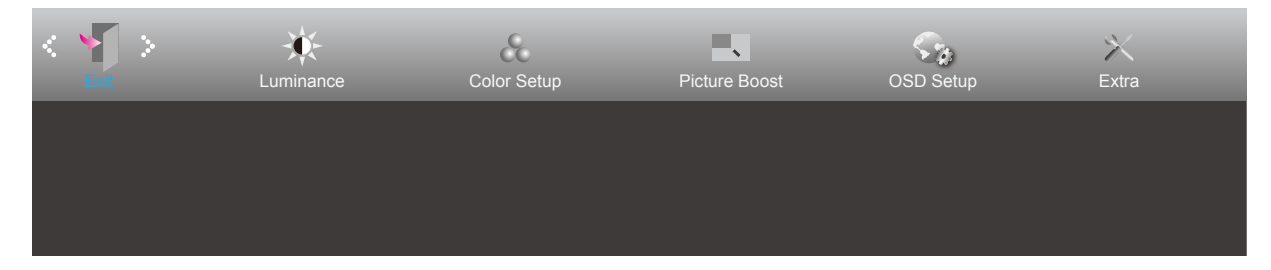

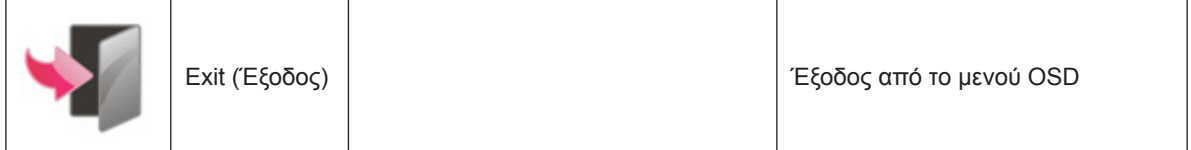

# **Ενδεικτική λυχνία LED**

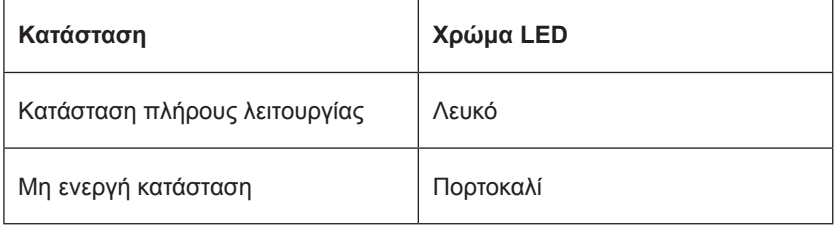

# <span id="page-20-0"></span>**Πρόγραμμα οδήγησης**

## **i-Menu (Screen+)**

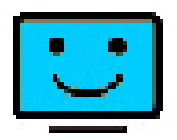

Καλωσορίσατε στο λογισμικό "i-Menu" της AOC. Το I-Menu διευκολύνει την προσαρμογή των ρυθμίσεων της οθόνης σας με τη χρήση μενού στην οθόνη αντί για ένα κουμπί OSD στην οθόνη. Για την ολοκλήρωση της εγκατάστασης, ακολουθήστε τον οδηγό εγκατάστασης. Τα λειτουργικά συστήματα λογισμικού που υποστηρίζονται: Windows 10, Windows 8, Windows 7.

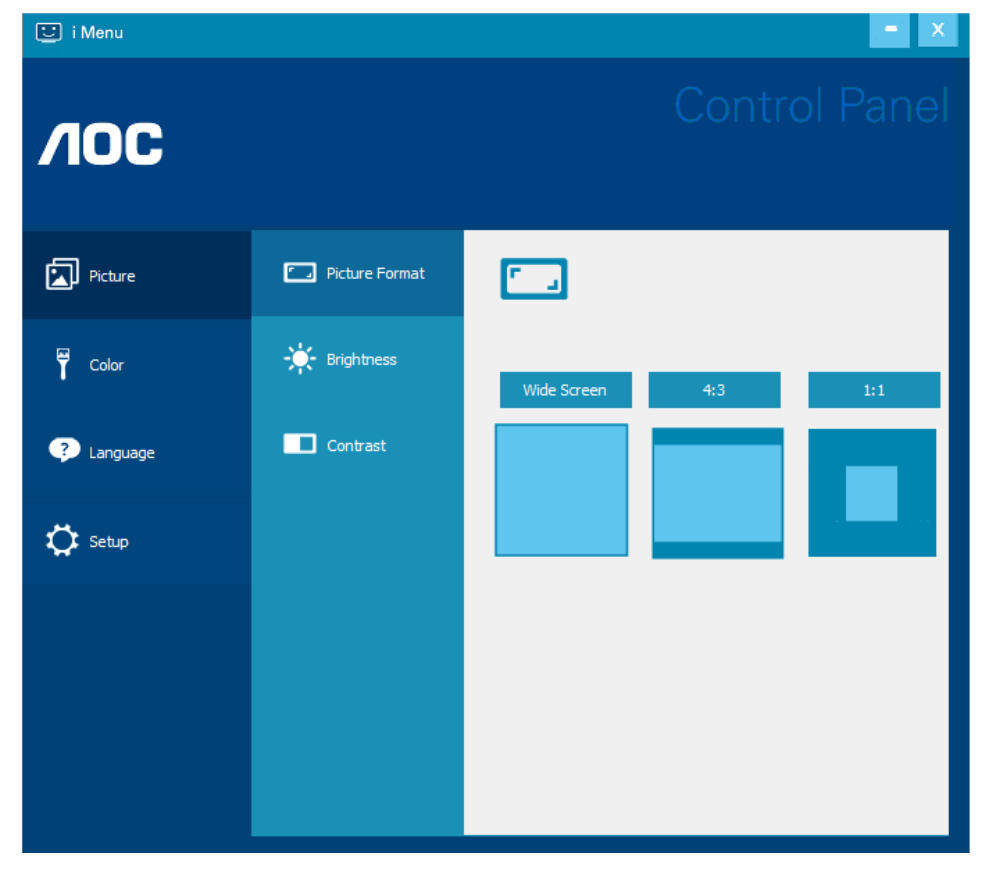

Το λογισμικό Screen+ αποτελεί ένα εργαλείο διαίρεσης οθόνης της επιφάνειας εργασίας. Διαιρεί την επιφάνεια εργασίας διαφορετικά πλαίσια και το κάθε πλαίσιο εμφανίζει ένα διαφορετικό παράθυρο. Χρειάζεται μόνο να σύρετε το παράθυρο στο αντίστοιχο πλαίσιο όταν θέλετε να αποκτήσετε πρόσβαση σε αυτό. Υποστηρίζει πολλαπλές οθόνες για να διευκολύνει τις εργασίες σας.

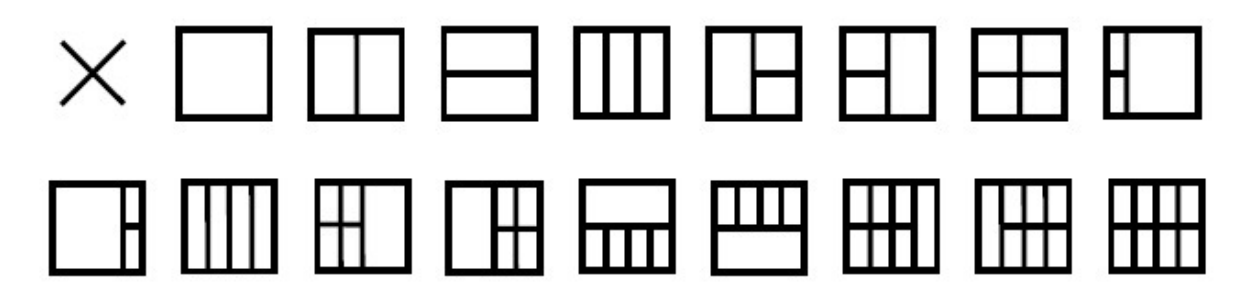

## <span id="page-21-0"></span>**e-Saver**

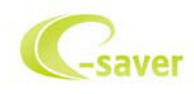

Καλωσορίσατε στη χρήση του λογισμικού διαχείρισης ενέργειας οθόνης e-Saver της AOC! Το AOC e-Saver διαθέτει λειτουργίες έξυπνης απενεργοποίησης (Smart Shutdown) για τις οθόνες σας, επιτρέπει στην οθόνη σας την έγκαιρη απενεργοποίηση όταν η μονάδα του υπολογιστή βρίσκεται σε οποιαδήποτε κατάσταση (Ενεργοποιημένη, Απενεργοποιημένη, κατάσταση αδράνειας ή προστασίας οθόνης). Ο πραγματικός χρόνος απενεργοποίησης εξαρτάται από τις προτιμήσεις σας (βλέπε παράδειγμα).

Κάντε κλικ στο "driver/e-Saver/setup.exe" για εκκίνηση της εγκατάστασης του λογισμικού e-Saver και ακολουθήστε τον οδηγό εγκατάστασης για ολοκλήρωση της εγκατάστασης του λογισμικού.

Σε καθεμία από τις τέσσερις καταστάσεις του Η/Υ σας, μπορείτε να επιλέξετε από το αναπτυσσόμενο μενού τον επιθυμητό χρόνο (σε λεπτά) για να τερματιστεί αυτόματα η οθόνη σας. Στο παραπάνω παράδειγμα που παρουσιάζεται:

- 1). Η οθόνη δεν θα απενεργοποιηθεί ποτέ όταν ο υπολογιστής είναι ενεργοποιημένος.
- 2). Η οθόνη θα απενεργοποιηθεί αυτόματα 5 λεπτά μετά την απενεργοποίηση του υπολογιστή.
- 3). Η οθόνη θα απενεργοποιηθεί αυτόματα 10 λεπτά μετά τη μετάβαση του υπολογιστή σε κατάσταση αδράνειας/ αναμονής.
- 4). Η οθόνη θα απενεργοποιηθεί αυτόματα 20 λεπτά μετά την εμφάνιση του προστασίας οθόνης.

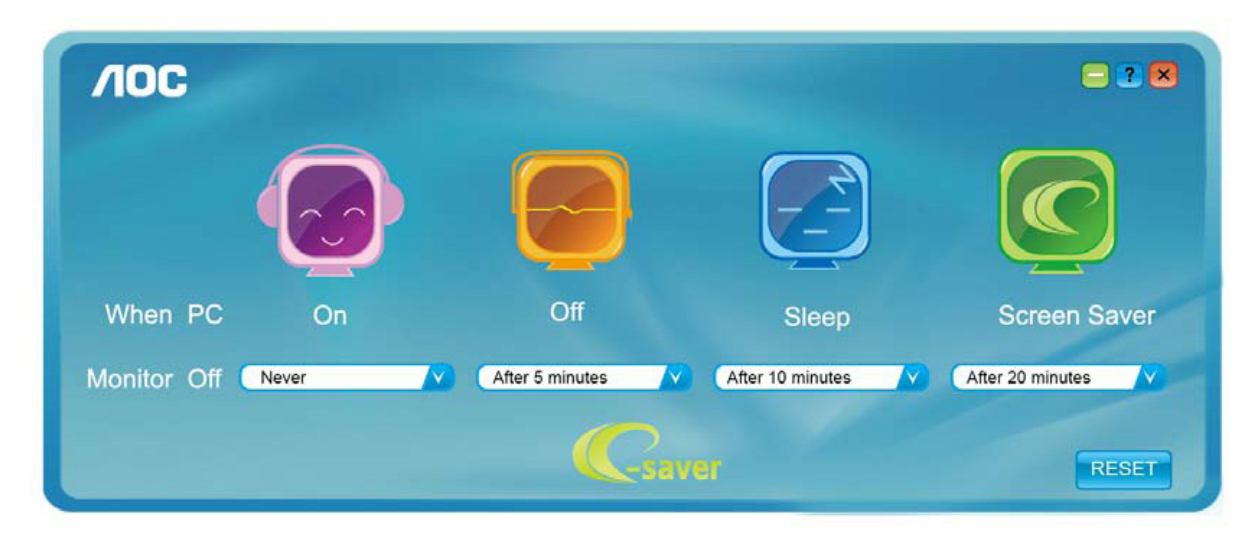

Μπορείτε να κάνετε κλικ στην "RESET (ΕΠΑΝΑΦΟΡΑ)" για να επαναφέρετε το e-Saver στις ρυθμίσεις προεπιλογής όπως παρακάτω.

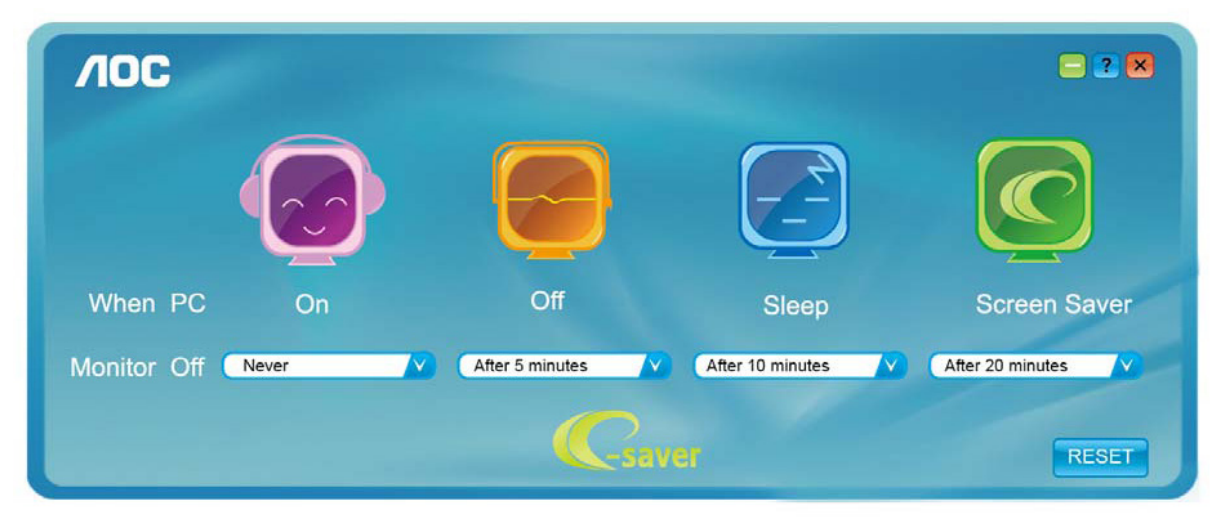

# <span id="page-22-0"></span>**Αντιμετώπιση προβλημάτων**

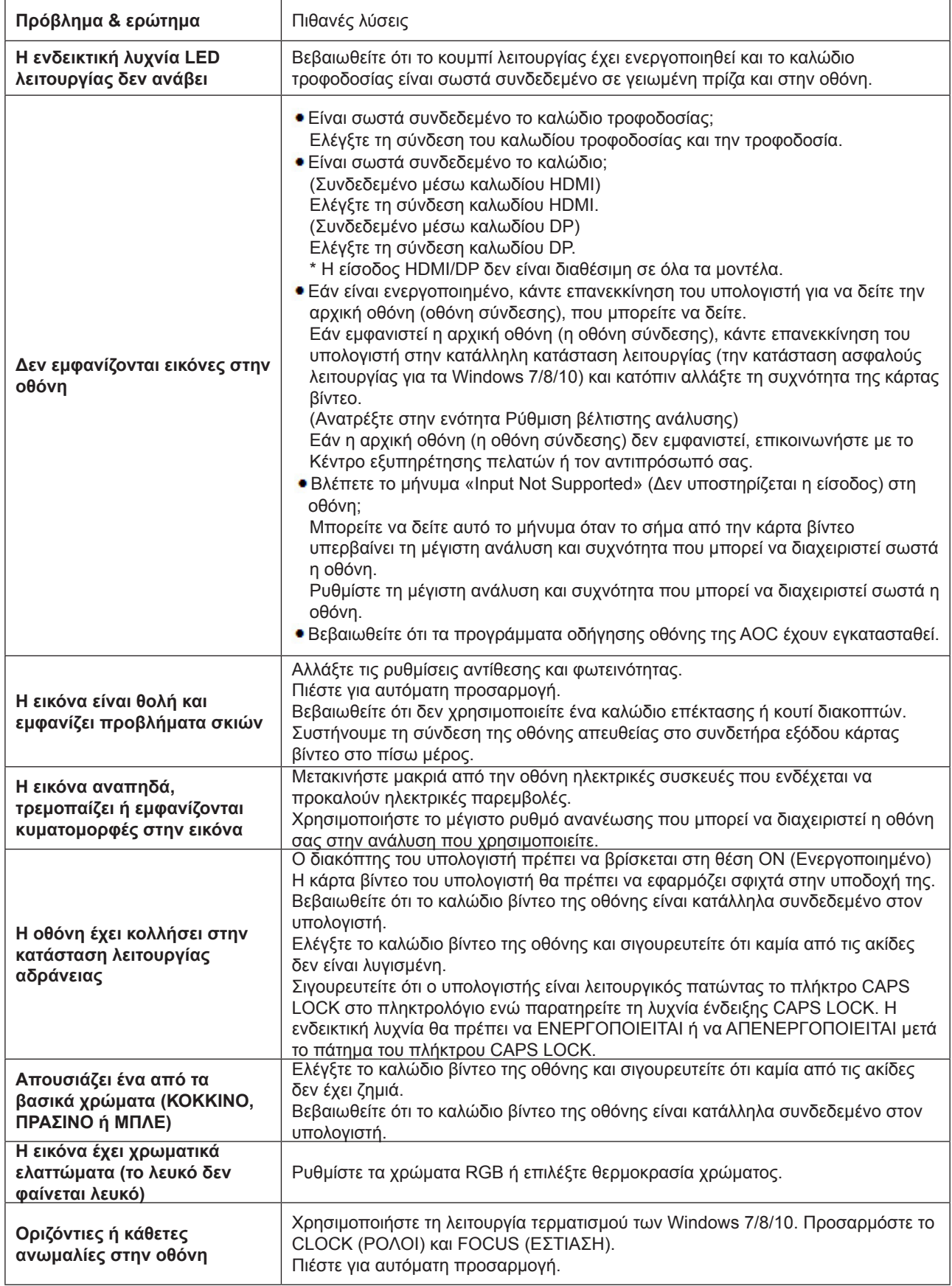

# <span id="page-23-0"></span>**Προδιαγραφές**

# **Γενικές προδιαγραφές**

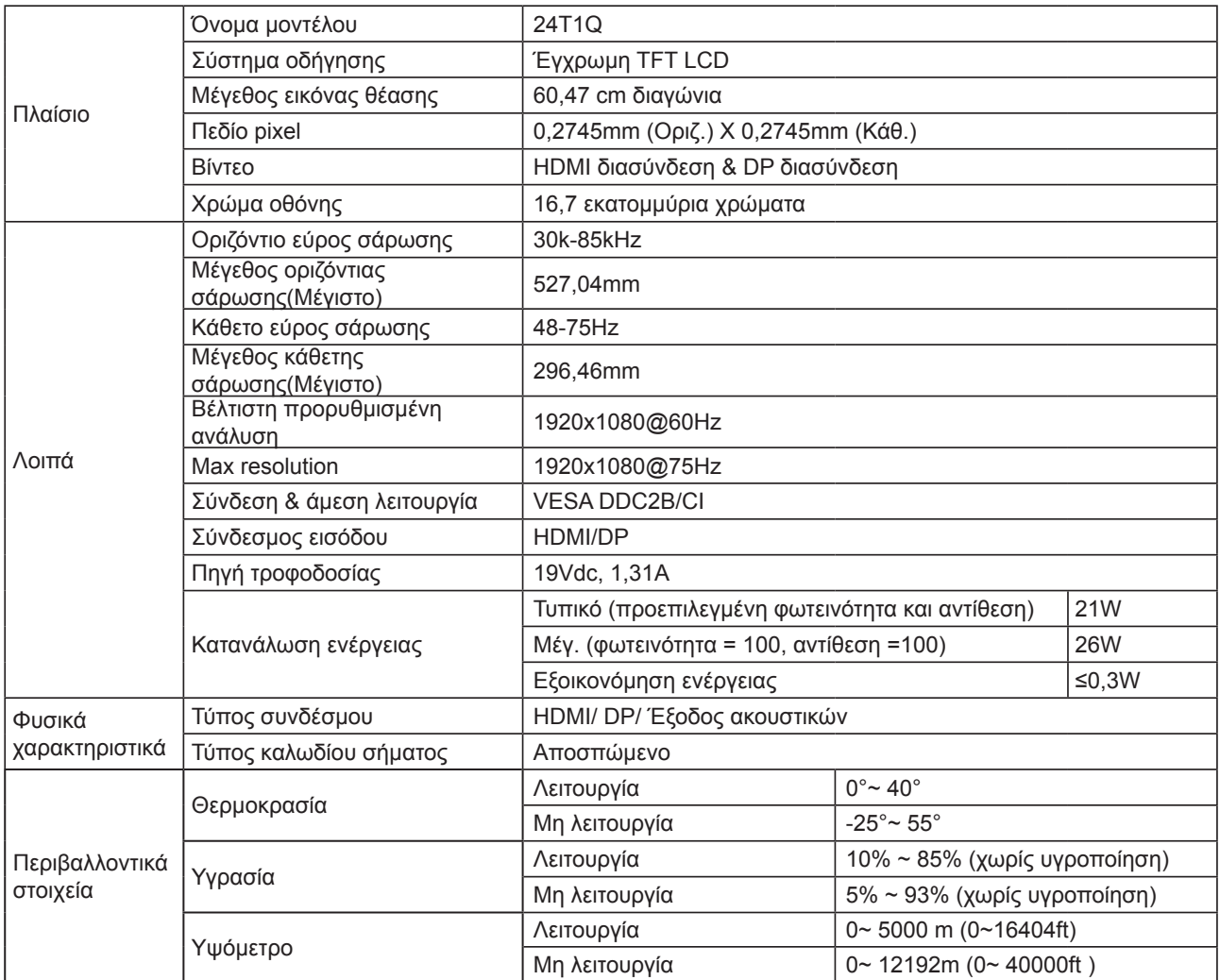

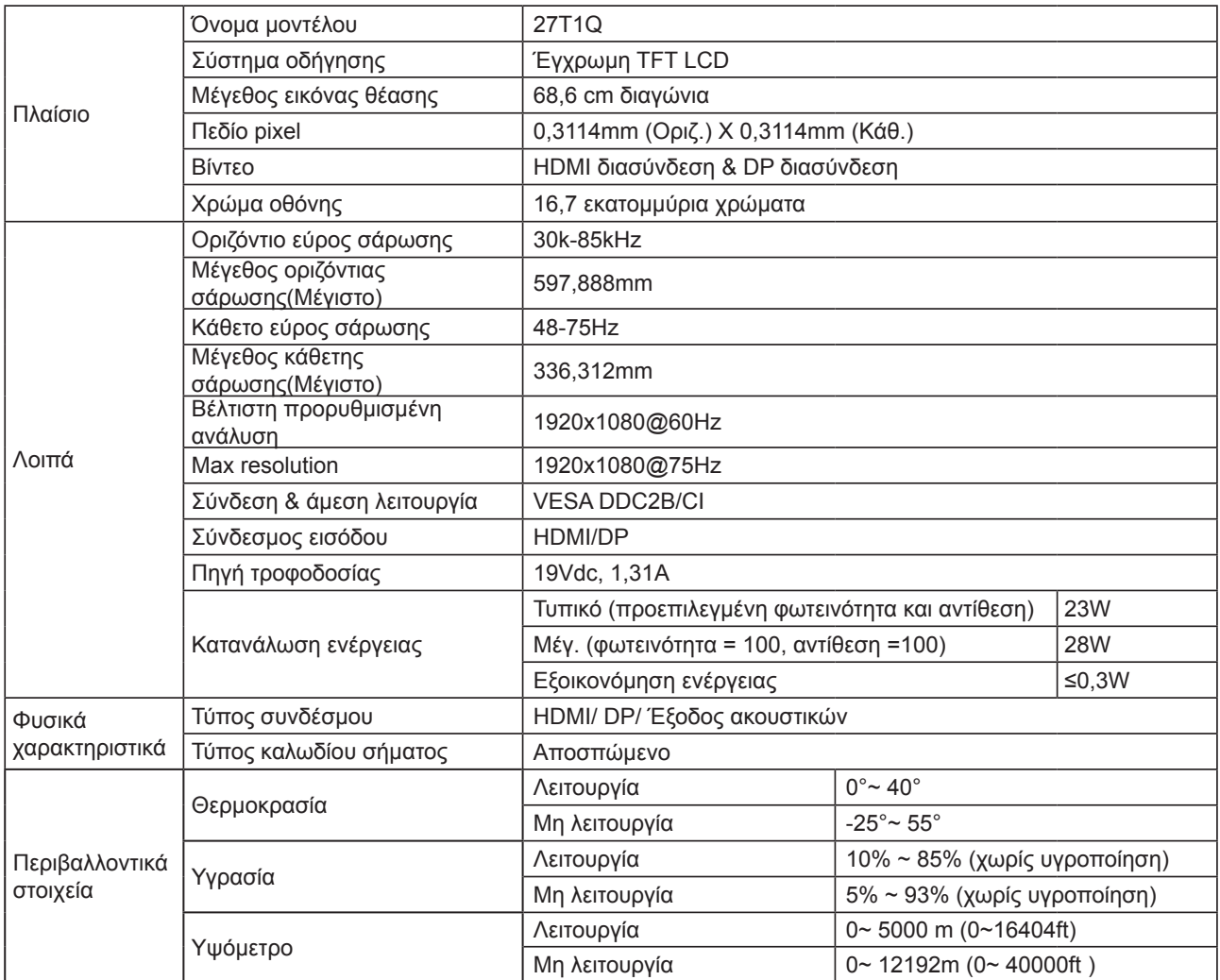

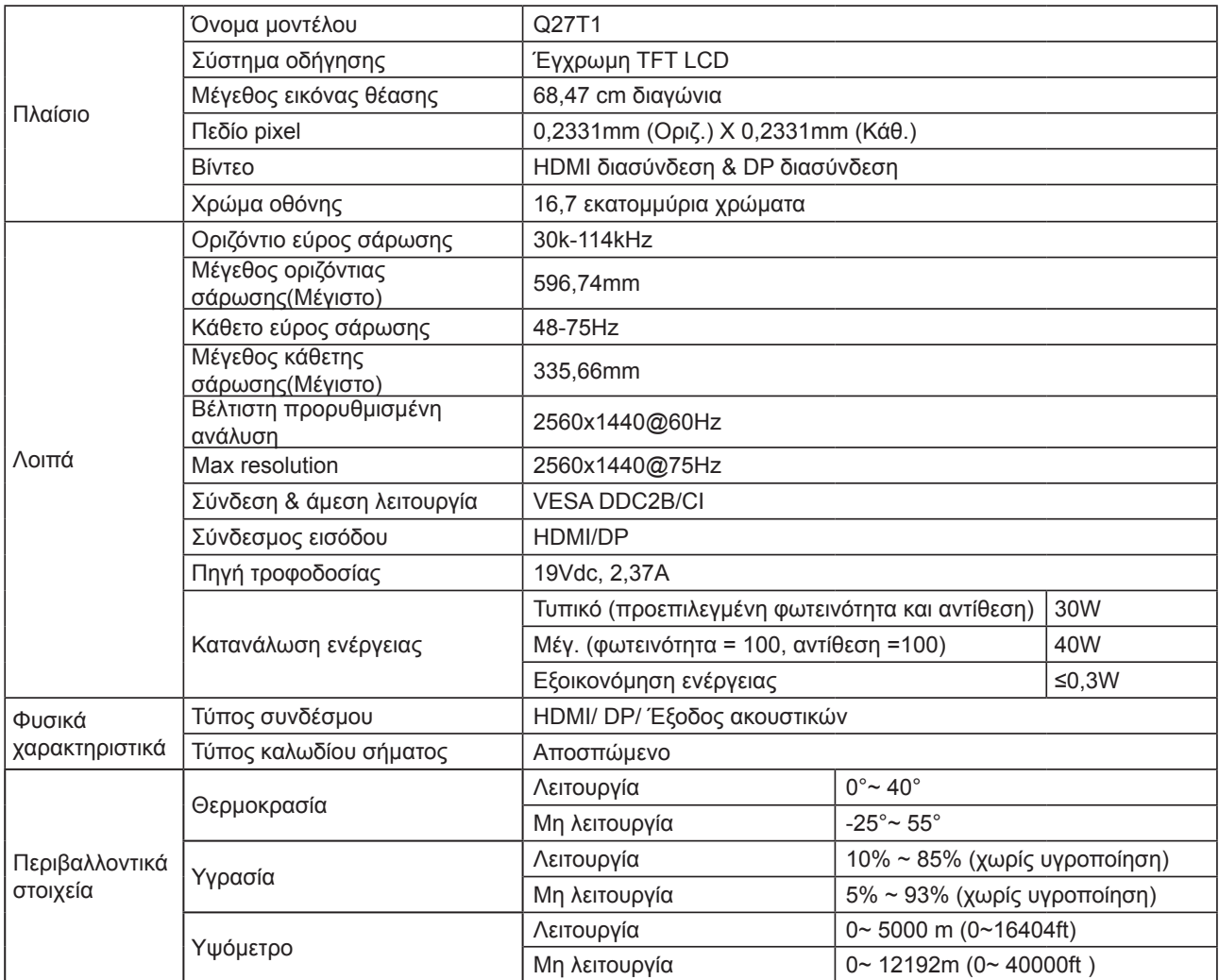

# <span id="page-26-0"></span>**Προκαθορισμένες καταστάσεις λειτουργίας οθόνης**

### **24T1Q/27T1Q**

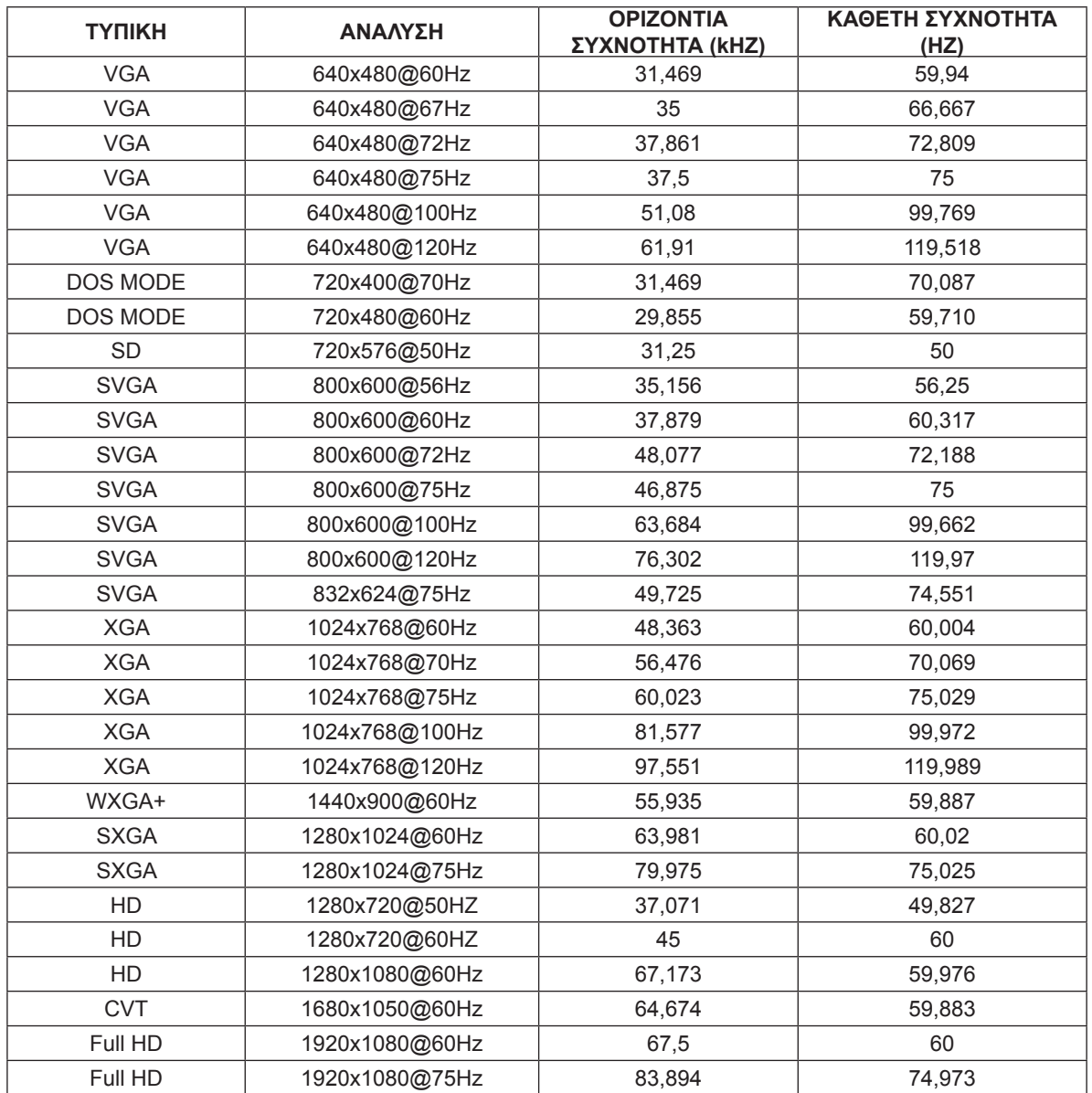

### **Q27T1**

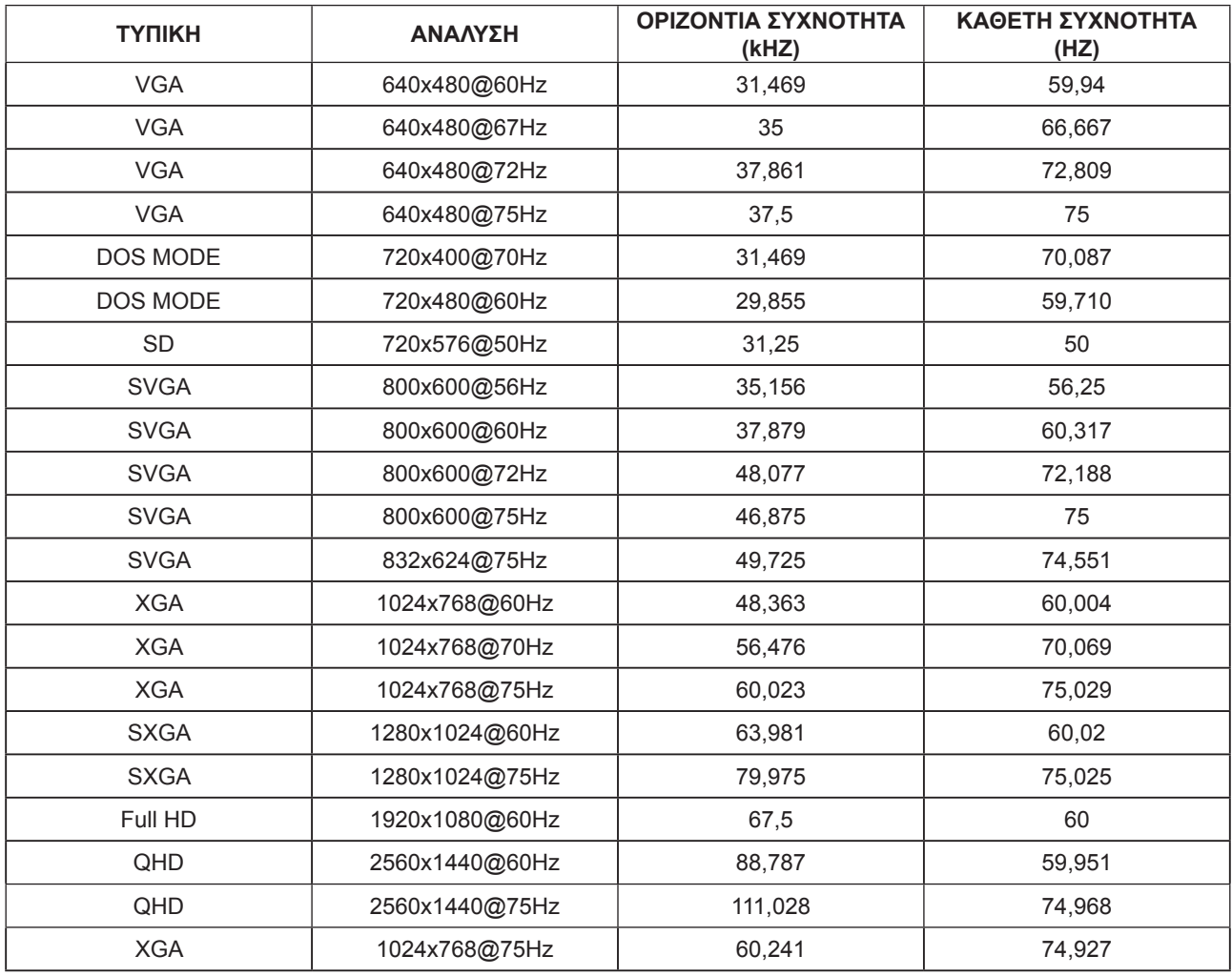

# <span id="page-28-0"></span>**Αναθέσεις ακίδων**

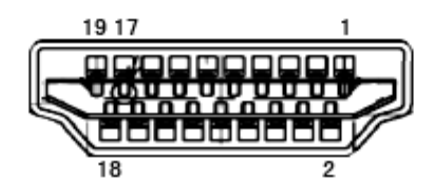

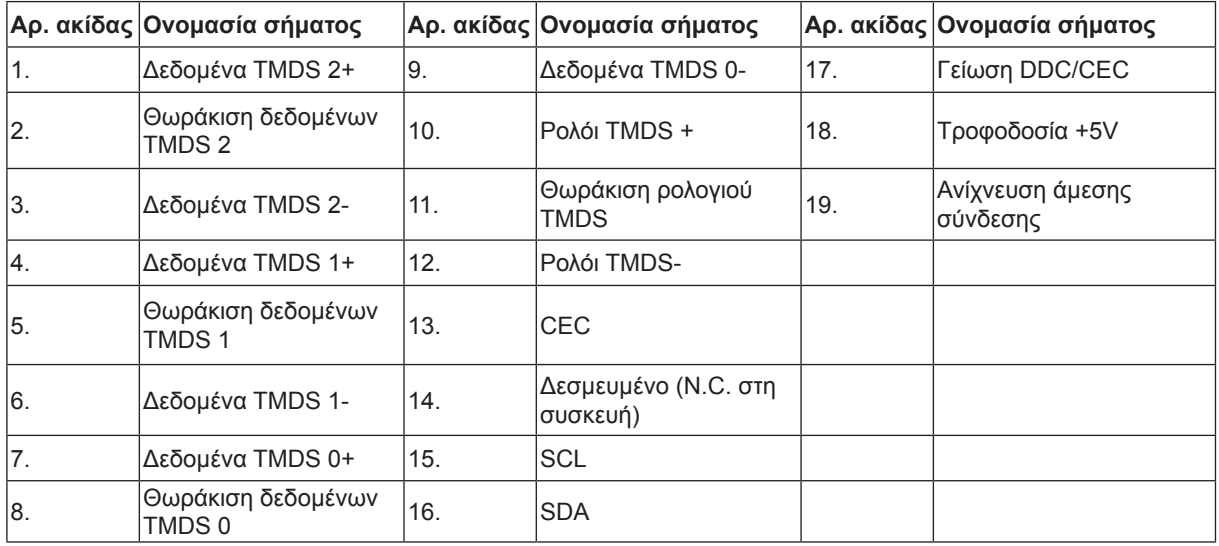

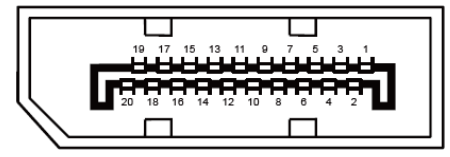

Καλώδιο σήματος έγχρωμης οθόνης 20 ακίδων

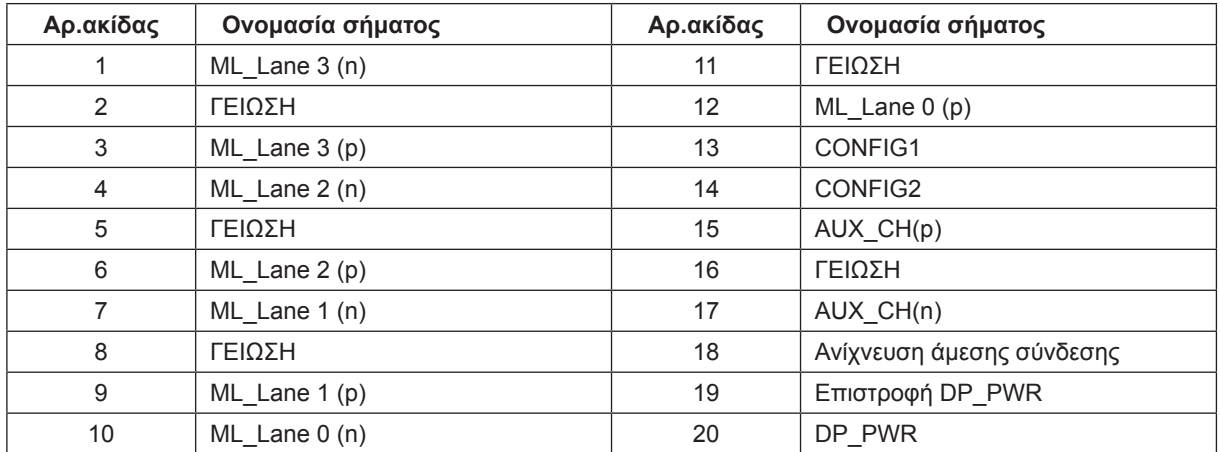

## <span id="page-29-0"></span>**Σύνδεση & άμεση λειτουργία (Plug and Play)**

#### **Δυνατότητα «Σύνδεση & άμεση λειτουργία» DDC2B**

Η οθόνη αυτή είναι εξοπλισμένη με δυνατότητες VESA DDC2B σύμφωνα με τα πρότυπα VESA DDC STANDARD. Επιτρέπει στην οθόνη να ενημερώνει το κεντρικό σύστημα για την ταυτότητά της και ανάλογα με το επίπεδο DDC που χρησιμοποιείται αποστέλλει πρόσθετες πληροφορίες για τις δυνατότητες της οθόνης.

Το DDC2B είναι ένα κανάλι δεδομένων δύο κατευθύνσεων το οποίο βασίζεται στο πρωτόκολλο I2C. Το κεντρικό σύστημα μπορεί να ζητήσει πληροφορίες EDID πάνω από το κανάλι DDC2B.